# Registrar Of Cooperative Societies Application for Registration of Societies under Section 8 of the Karnataka Societies Registration Act 1960

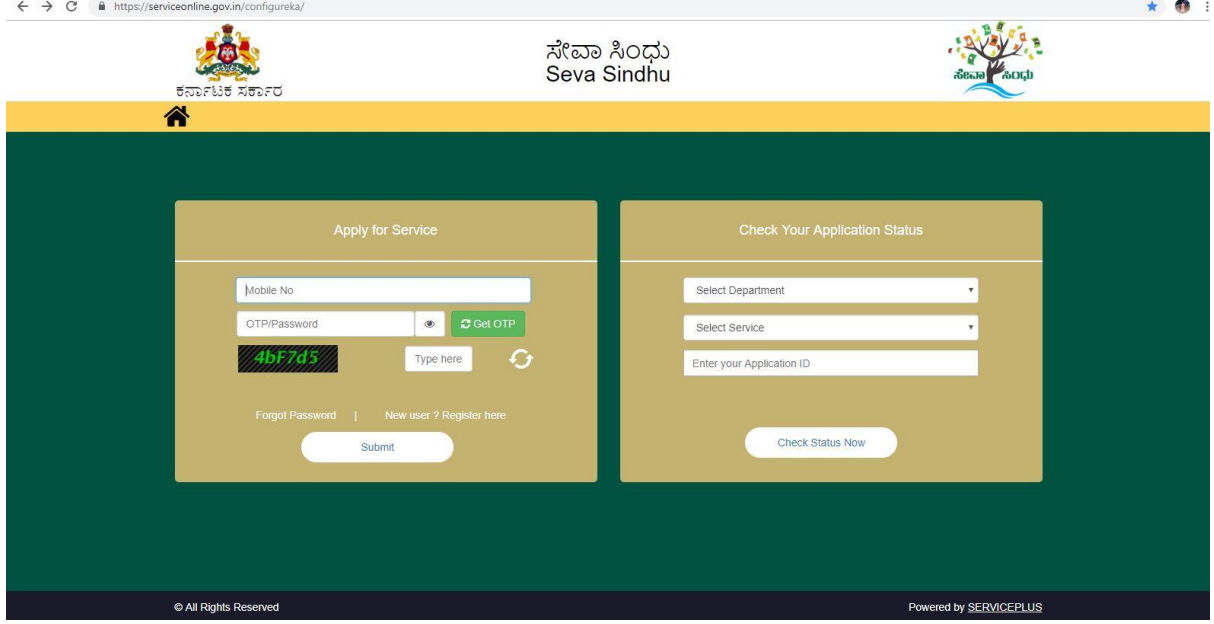

#### Step 1: Enter the login details

#### Step 2 : Citizen Login will be displayed

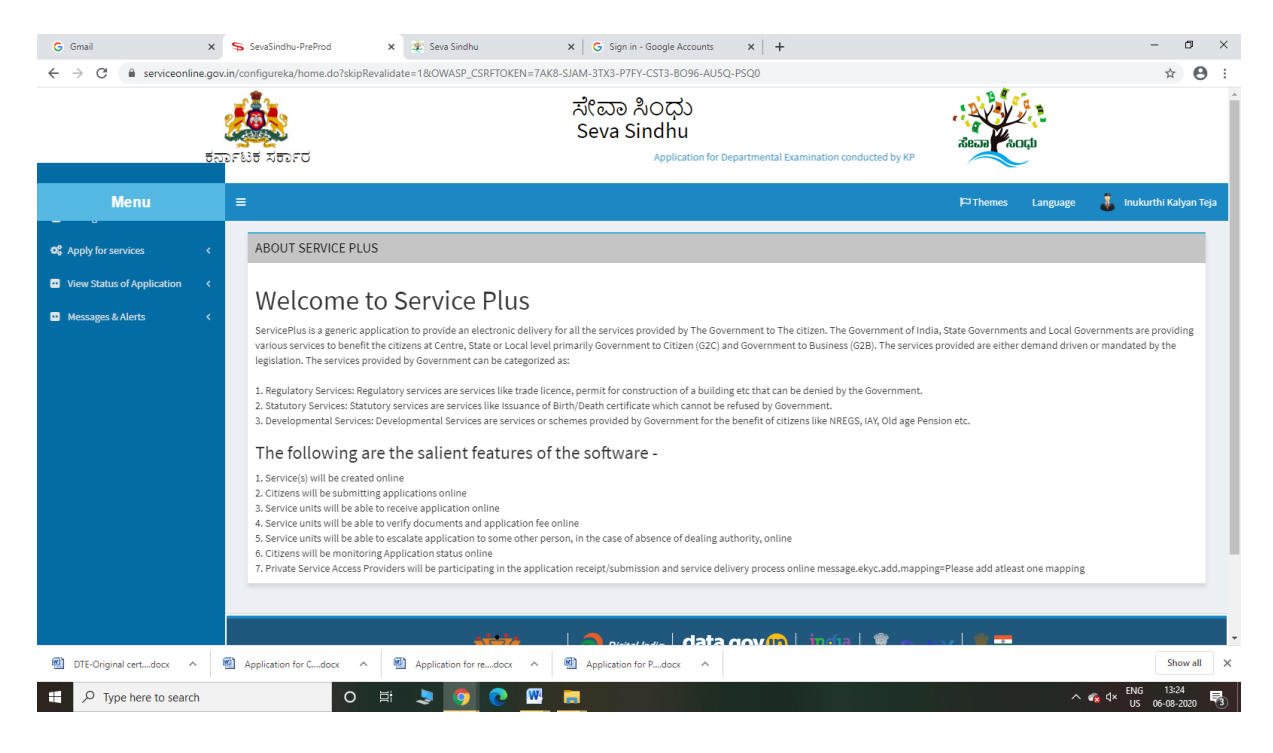

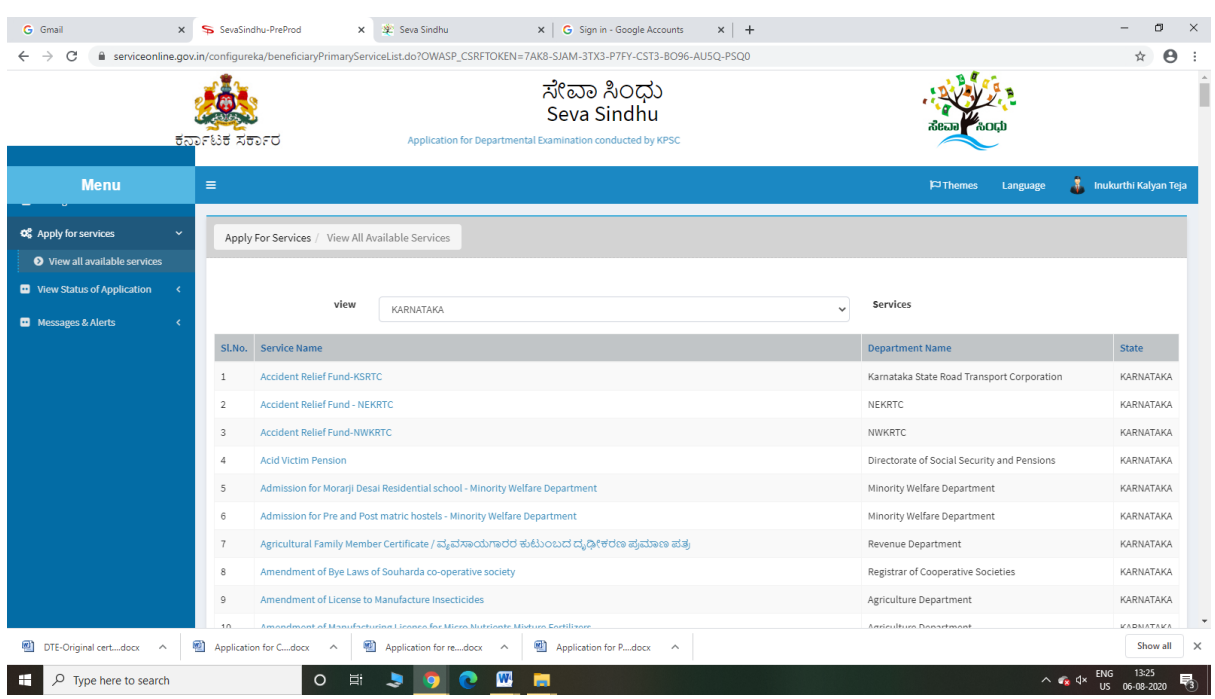

# Step 3 : Search the required service and click to open

# Step 4 : Fill the Applicant Details & Photocopies details

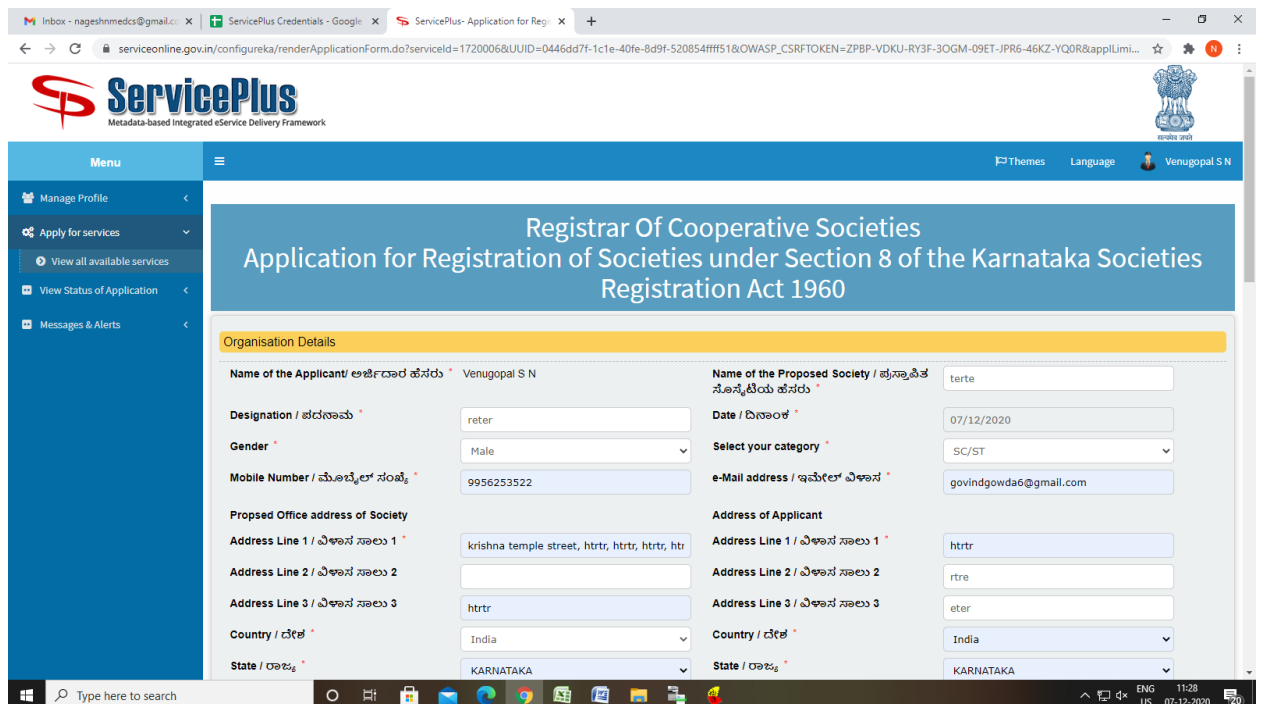

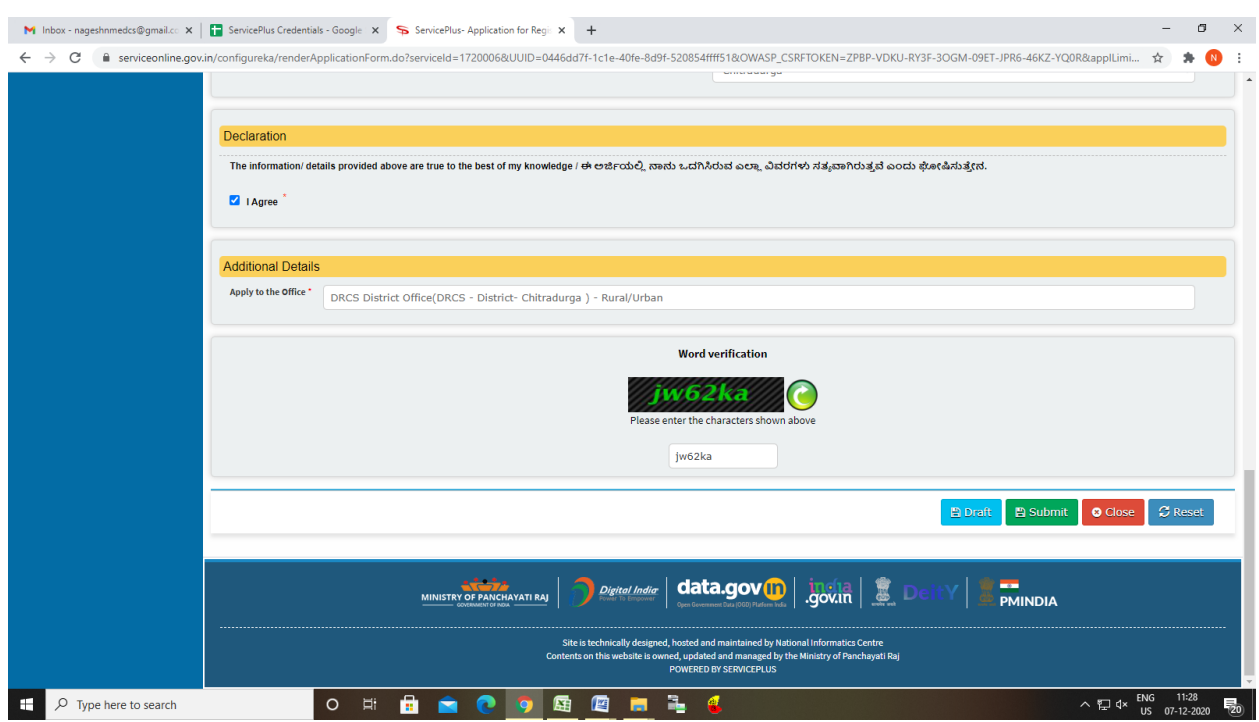

Step 5 : Click on I agree checkbox and fill the Captcha Code as given & Submit

#### Step 6: A fully filled form will be generated for user verification

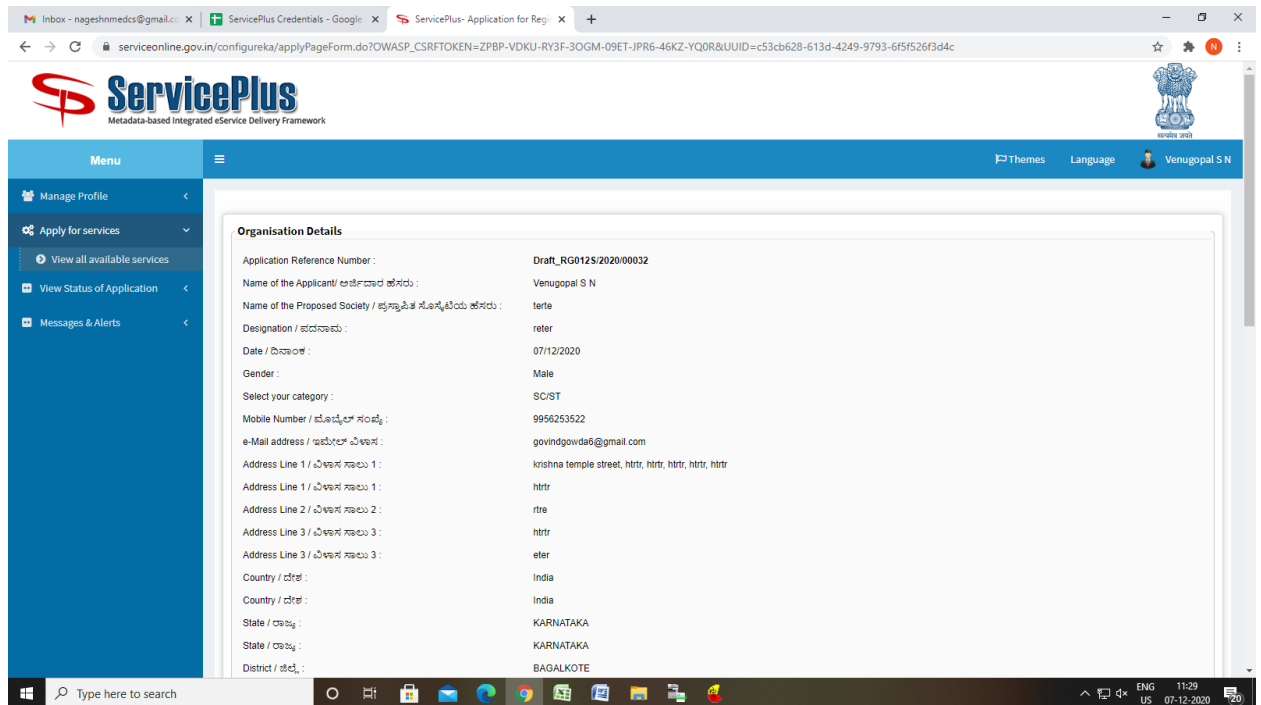

# Step 7 : Click on Attach Annexure

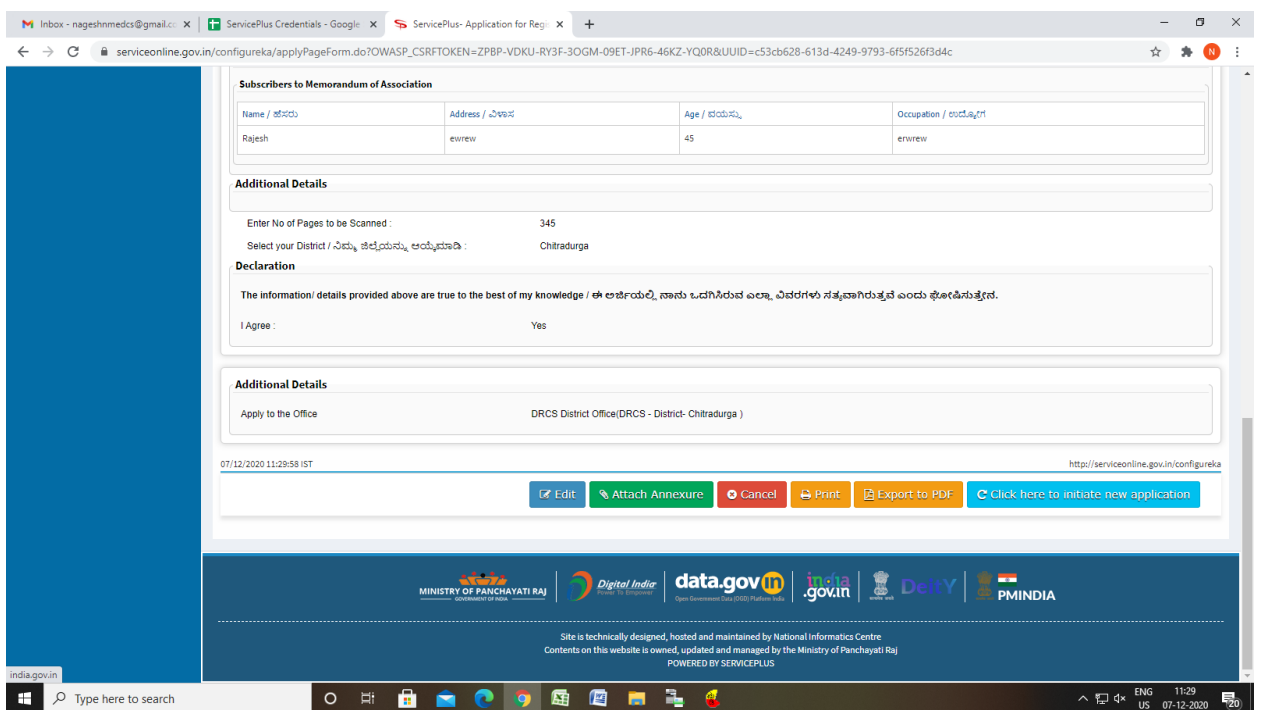

# Step 8: Attach the annexures and save them

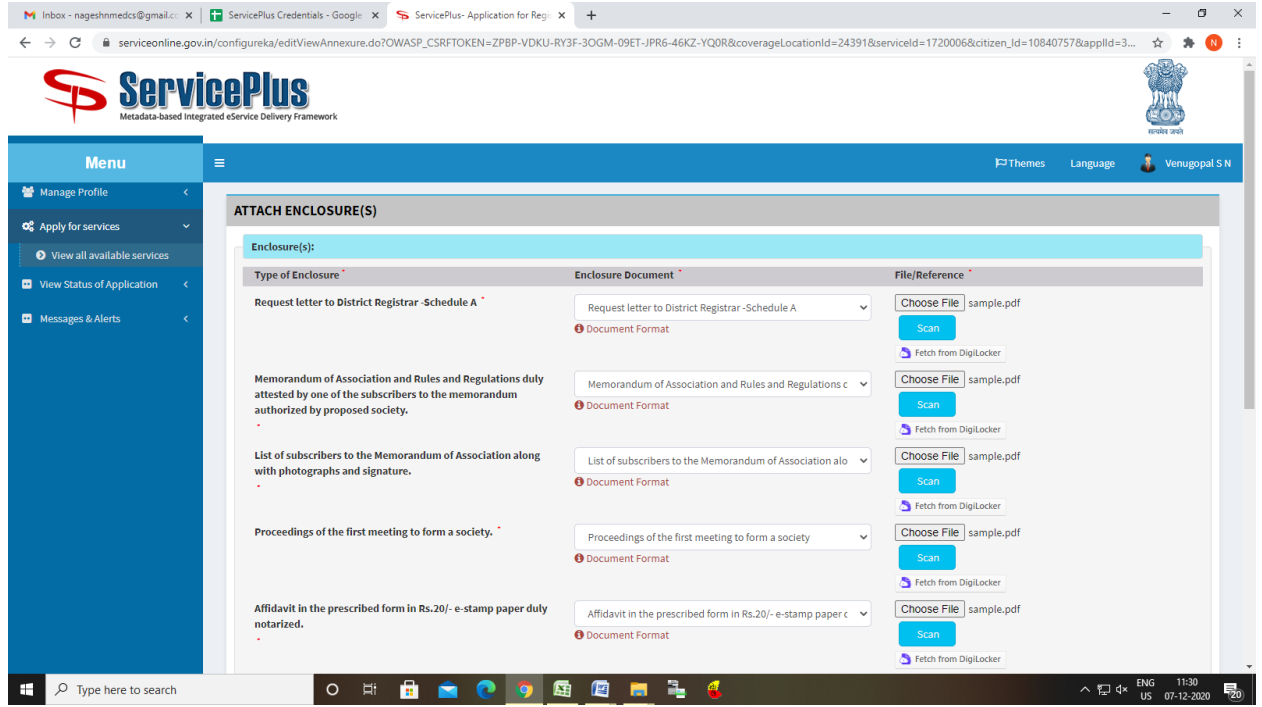

#### M Inbox - nageshnmedcs@gmail.co x | a ServicePlus Credentials - Google x > ServicePlus- Application for Regions  $\quad$   $\sigma$   $\quad$   $\times$ ← → C – iii serviceonline.gov.in/configureka/editSaveAnnexure.do?OWASP\_CSRFTOKEN=ZPBP-VDKU-RY3F-3OGM-09ET-JPR6-46KZ-YQ0R&applId=37947&citizenId=10840757&directSubmitCheck=N < → C + → C **Annexure List** Annexure List<br>1) Request letter to District Registrar -Schedule A<br>2) Memorandum of Association and Rules and Regulations duly Memorandum of Association and Rules and Regulations duly attested by one of the subscribers to t proposed society.<br>3) List of subscribers to the Memorandum of Association along with List of subscribers to the Memorandum of Association along with photographs and signature<br>photographs and signature. Ust of subscribes to the Memorandum of Association along with List of subscribers to the Memorandum of Association along with photographs and signature.<br>
4) Proceedings of the first meeting to form a society.<br>
Proceedings All control the prescribed form in ris. Zur-e-staring paper dury<br>
(b) determiny card and detest proof of subscribers to the Memorandum Lidently card and address proof of subscribers to the Memorandum of Association.<br>
(b) d or the control of the control of the control of the control of the control of the control of the control of the control of the control of the control of the control of the control of the control of the control of the contr **Additional Details** Apply to the Office DRCS District Office(DRCS - District- Chitradurga) E eSign and Make Payment C Cancel C Print B Download PDF Site is technically designed, hosted and maintained by National Informatics Centre<br>Contents on this website is owned, updated and managed by the Ministry of Panchayati Raj<br>POWERED BY SERVICEPLUS  $\begin{array}{c}\n\wedge \overline{52} \, \text{d} \times \begin{array}{c}\n\text{ENG} \\
\text{US} \\
\text{O7-12-2020}\n\end{array}\n\end{array}$  $\Box$   $\Box$  Type here to search O H **H A C 9 A G m 1**  $\alpha$

# Step 10 : Click on e-Sign and proceed

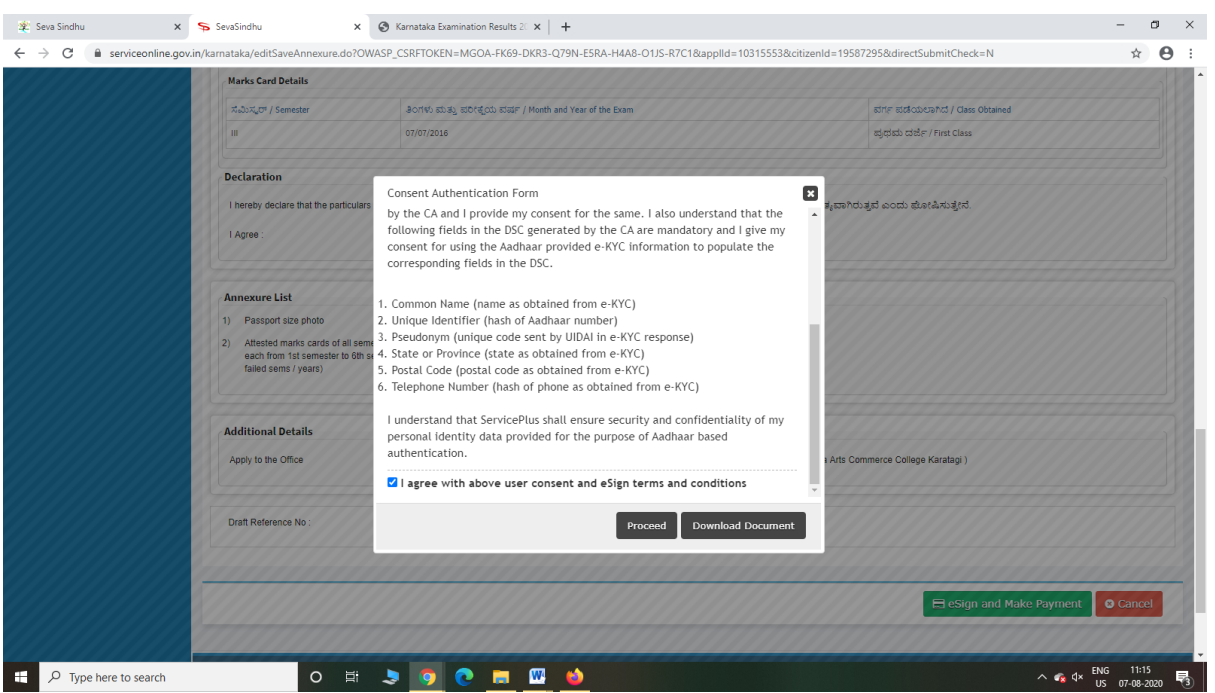

#### Step 9: Saved annexures will be displayed

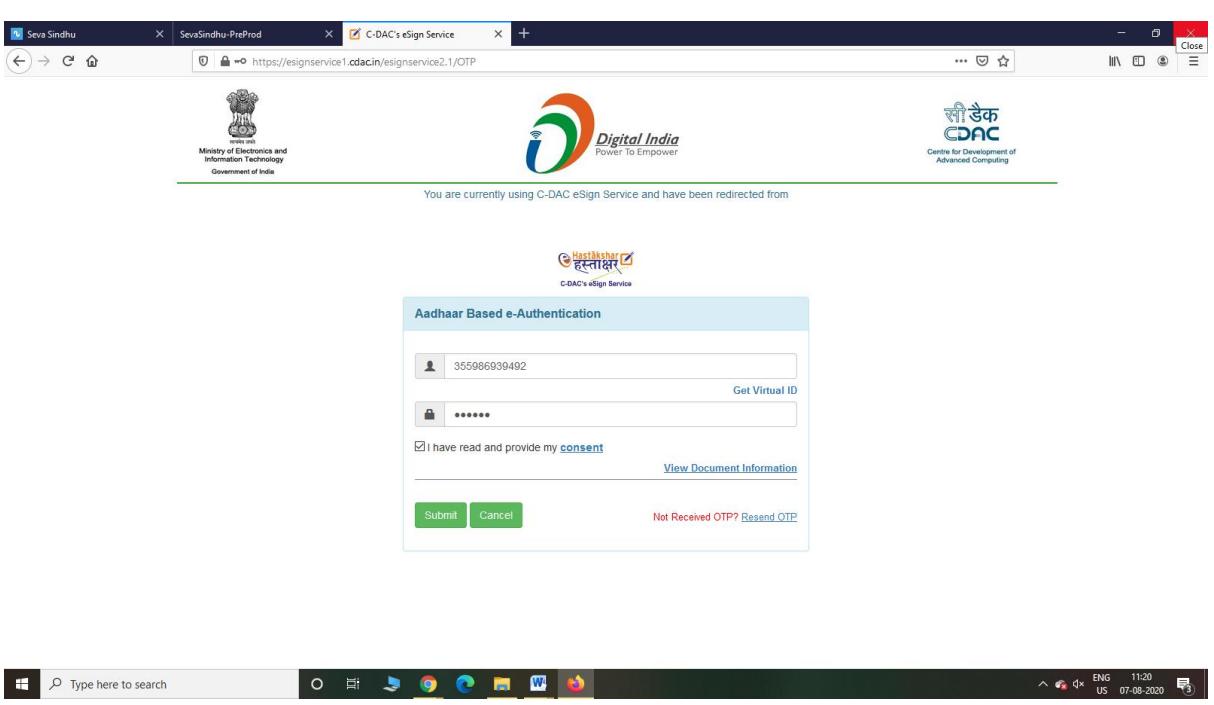

Step 11: eSign page will be displayed. Fill Aadhar number to get OTP and submit

#### Step 12: Click on Make Payment and proceed

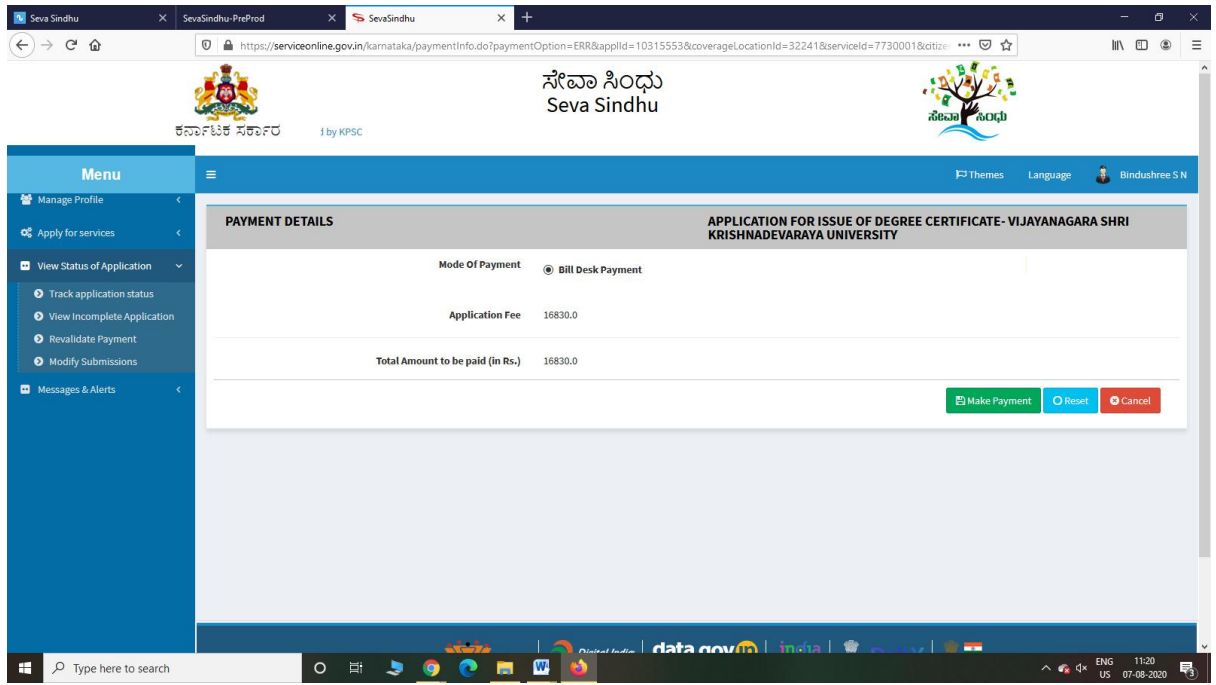

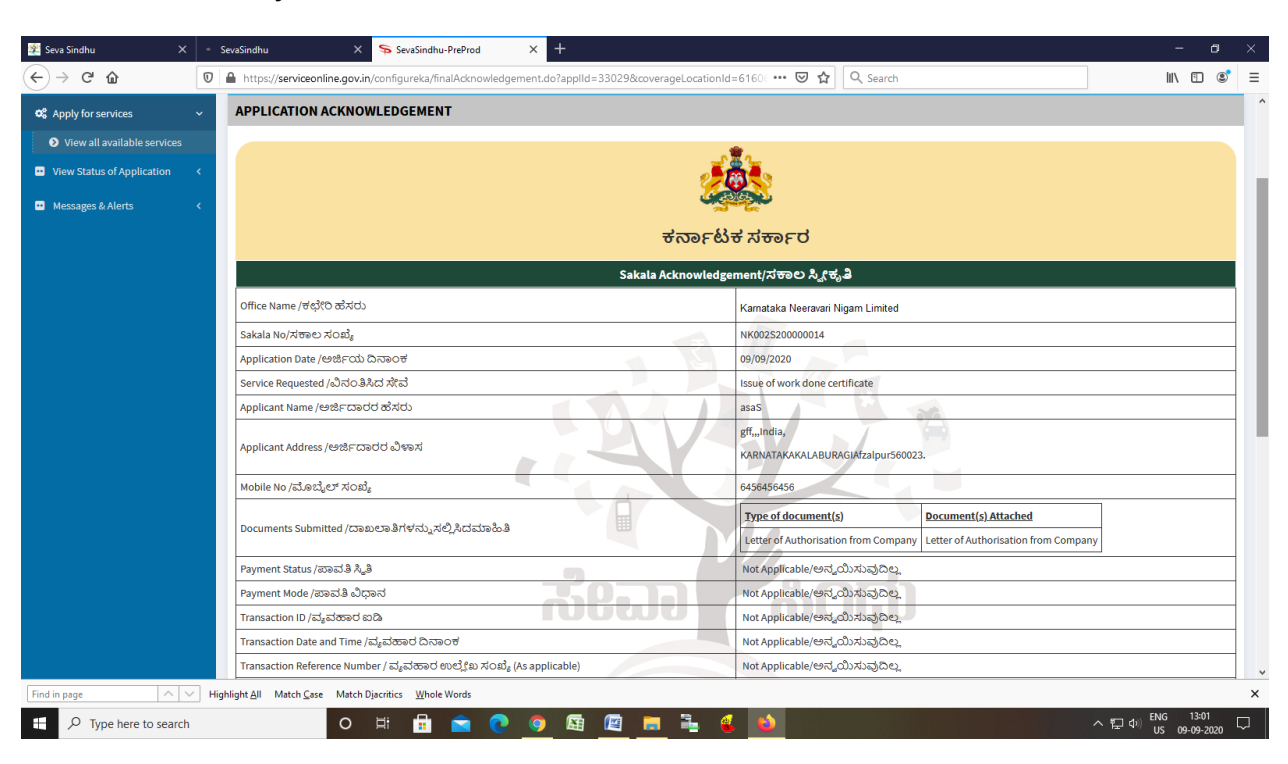

Step 13: After Payment is Successful, Sakala acknowledgement will be generated